#### **How to access the Community Connections Campaign (CCC) via the Retiree Portal**

### **USE YOUR EMAIL ADDRESS AS REGISTERED WITH THE PENSION ADMINISTRATION FOR THE NEW LOG-IN**

*If you have not yet set-up your email account to access the Retiree Portal, please contact [1pension@worldbank.org](mailto:1pension@worldbank.org) for instructions. If you have questions about the CCC, please contact [comoutreach@worldbank.org](mailto:comoutreach@worldbank.org) and include your UPI.*

#### **Step-1**

*Option A – Access via Pension Site:* Open Chrome browser and go to the following website: **<https://pension.worldbank.org/>**

*Option B – Access via direct link:* Open Chrome browser and click [this link](https://psextweb.worldbank.org/psp/PSWEBP/PENSION/HRMS/c/PEN_EXT_MENU_P.EGV_RETIREE_Y.GBL?tab=EGV_RETIREE_Y) to go directly to the Donation Matching page of the Retiree Portal and skip steps 6 and 7 of this user guide.

### **Step-2**

Enter your email address as registered with the pension administration in the below screen and click *Next*.

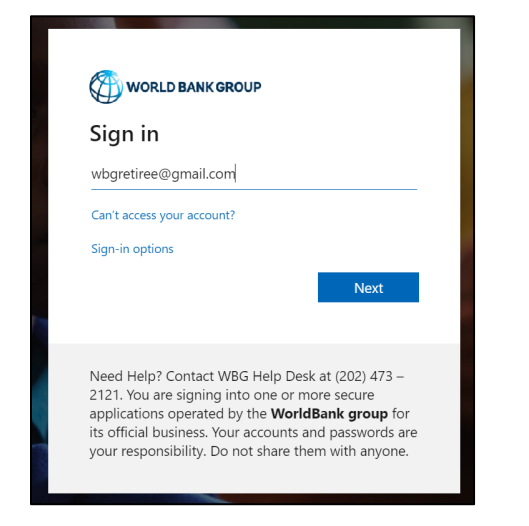

## **Step-3**

If the below screen appears, please click *Next*.

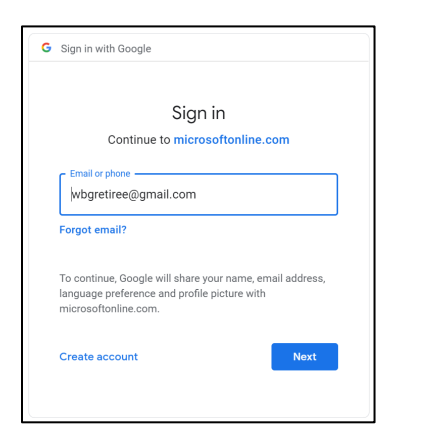

#### **Step-4**

Enter your email password in the below screen and click *Next*.

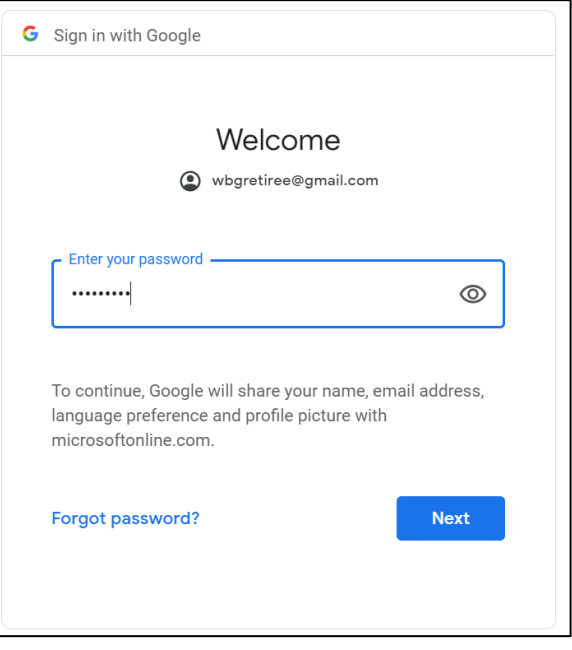

### **Step-5** *(may appear)*

After you enter your email password, the below screen may be displayed. If displayed, click *Accept*.

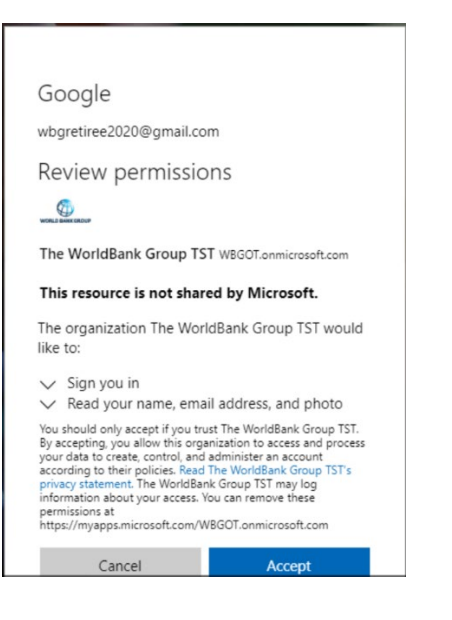

## **Step-6**

You will now see the below screen. Click on the *Retiree Portal* button in the upper right-hand corner. The Retiree Portal may take a few minutes to load.

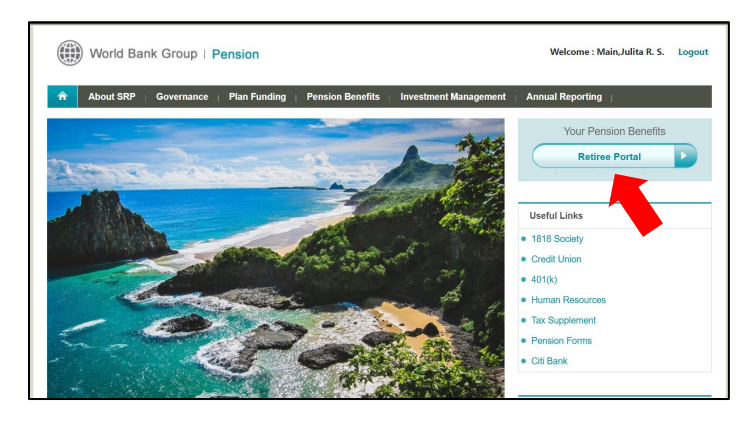

### **Step-7**

Once you are in the Retiree Portal, click on the *Donation Matching* tab.

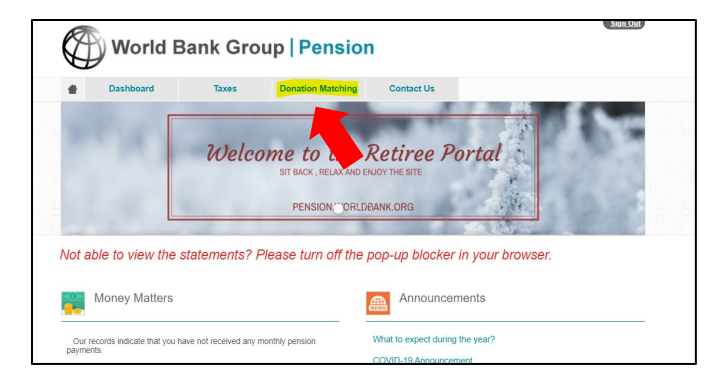

## **Step-8**

Select the orange *Click Here* button at the bottom of the page to be taken to the consent recording page.

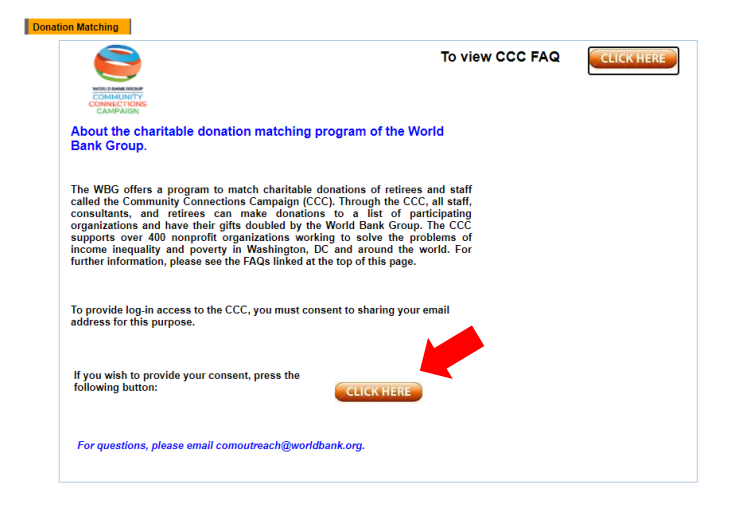

## **Step-9**

Select the first option to consent to share your email address and click the orange *Save* button at the bottom of the page.

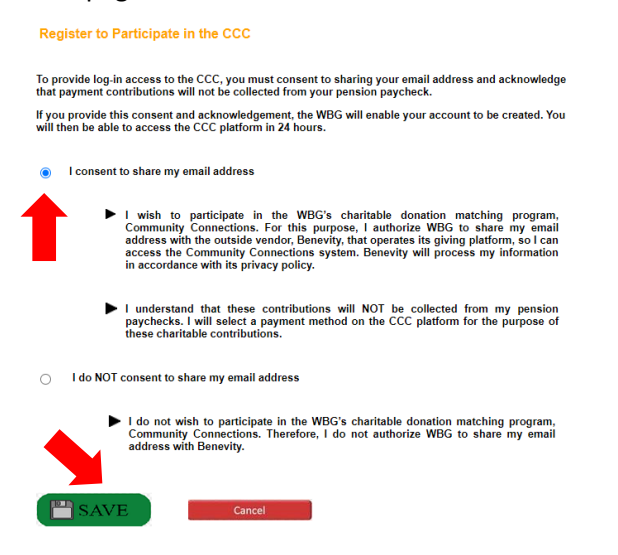

## **Step-10**

Select *OK* to confirm your submission.

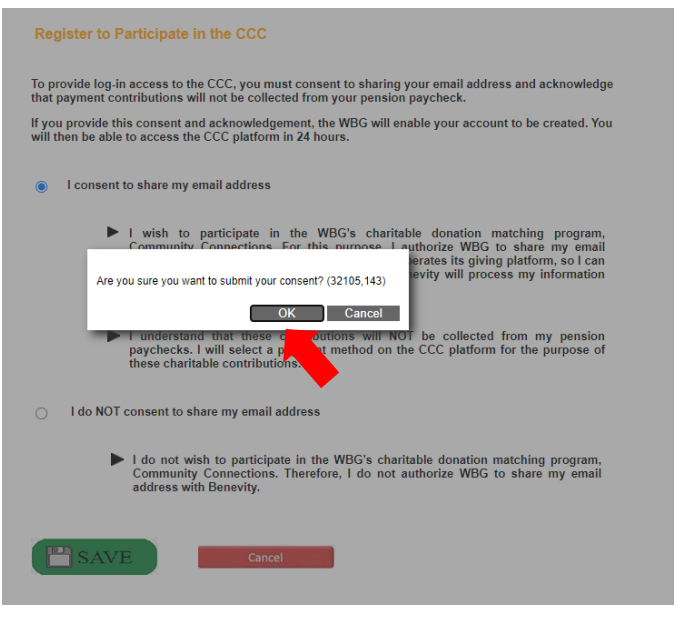

## **Step-11**

The below message will now be displayed. Click *OK* to go back to the Donation Matching page. Please note that it takes 24 hours for Community Connections to process your consent.

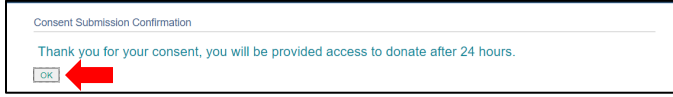

## **Step-12**

After 24 hours, return to the Donation Matching page via your preferred method from Step 1 and click the blue *Donate Now* button below.

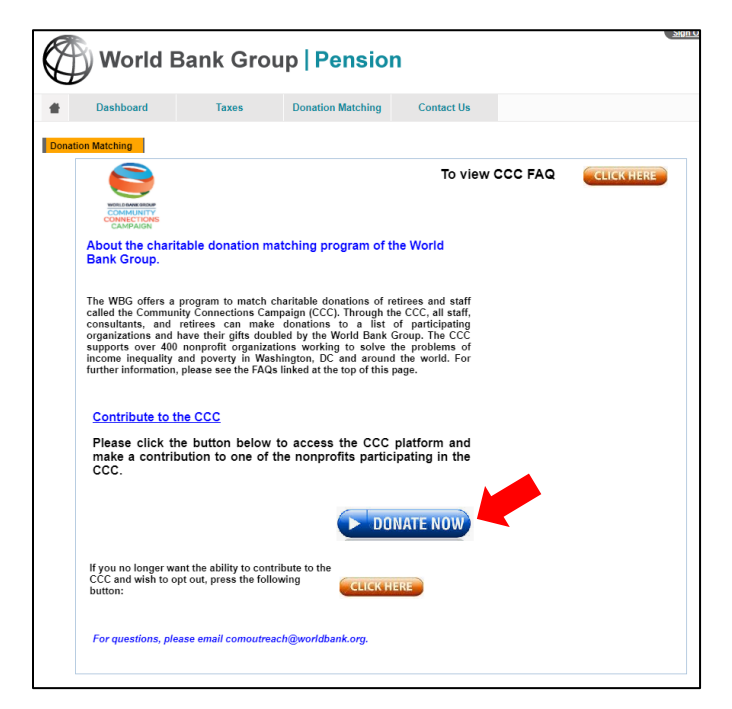

### **Step-13** *(may appear)*

You may be asked to confirm your account. If displayed, please confirm the account registered with the Pension Administration.

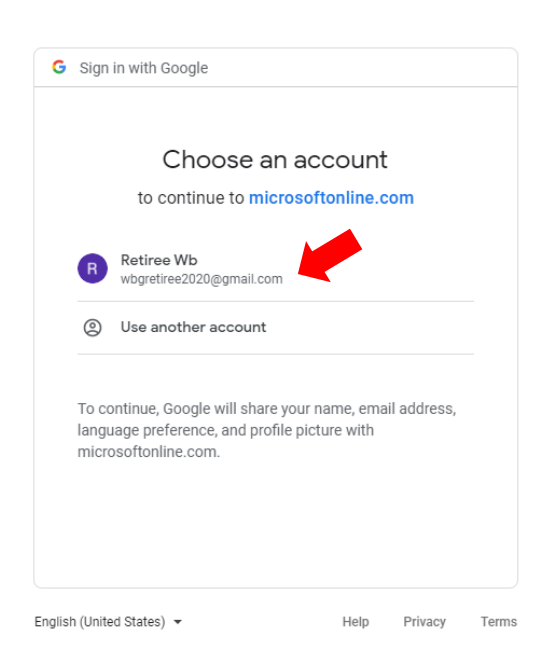

## **Step-14** *(may appear)*

If you are a new user, you will be asked to confirm your acceptance of the Terms of Use and Privacy Policy of Benevity, the external vendor that hosts the CCC platform. Click *Submit* once you have done so.

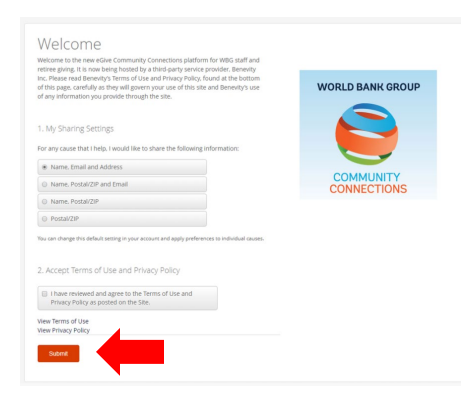

# **Step-15**

You are now logged-on to the CCC! You may proceed with making your pledge – please refer to the Retiree FAQs for further information on the CCC and how to pledge.

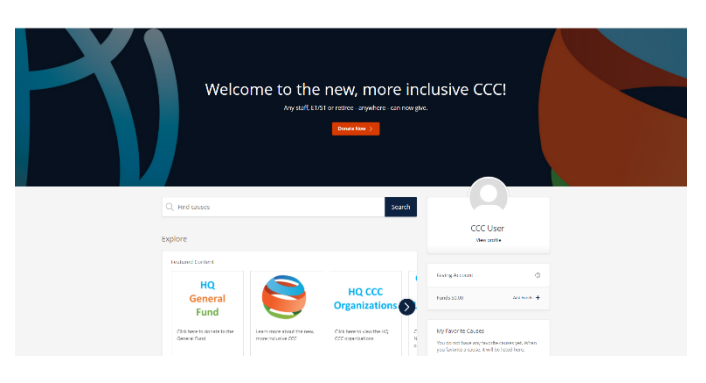

### **ACCESSING THE CCC AFTER CONSENT IS PROCESSED**

After your consent has been processed, you can either access the CCC via the dedicated [Retiree Portal](https://psextweb.worldbank.org/psp/PSWEBP/PENSION/HRMS/c/PEN_EXT_MENU_P.EGV_RETIREE_Y.GBL?tab=EGV_RETIREE_Y)  [Donation Matching](https://psextweb.worldbank.org/psp/PSWEBP/PENSION/HRMS/c/PEN_EXT_MENU_P.EGV_RETIREE_Y.GBL?tab=EGV_RETIREE_Y) page, or you can go to <https://worldbankgroup.benevity.org/> and click on the orange button to log-in using your account registered with the Pension administration.

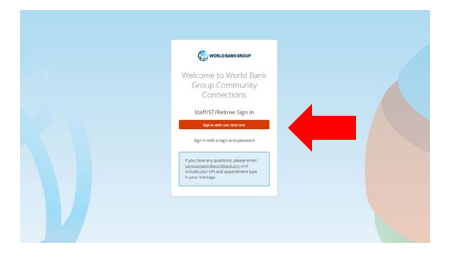